# **MULTIPLE ORDER EMAILS** FOR MAGENTO 2

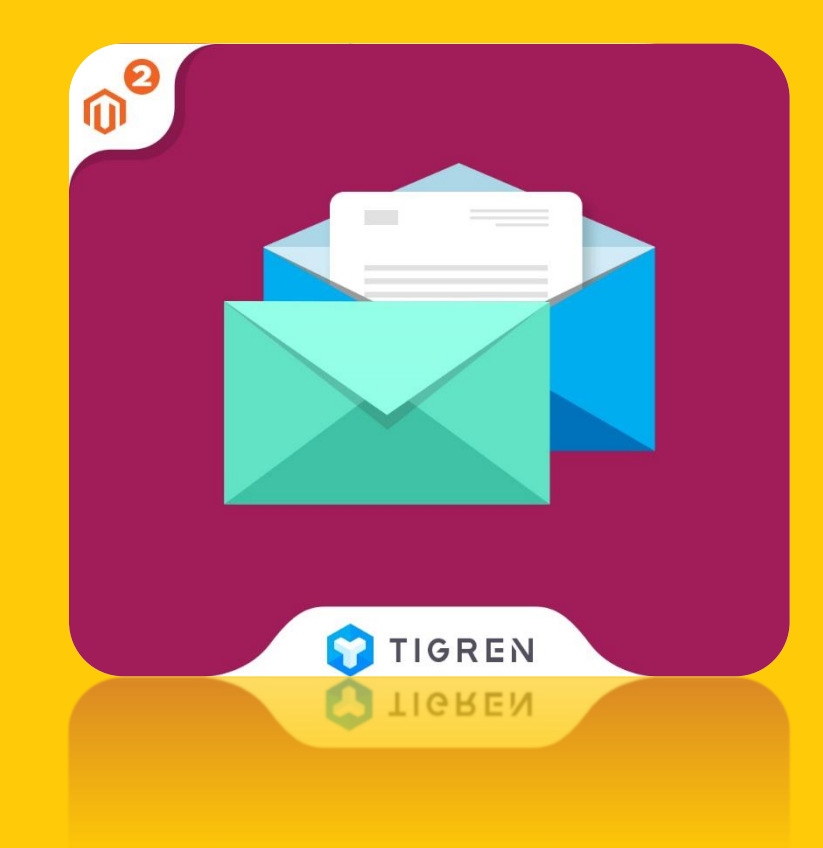

### User Guide

**Version: 1.0.0**

**Release Date: 20.06.2017**

**Product Page: [Multiple Order Emails](https://www.tigren.com/product/magento-2-multiple-order-emails/)**

**Support:** *info@tigren.com*

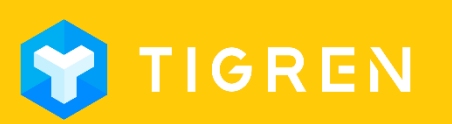

# TABLE OF CONTENTS

<span id="page-1-0"></span>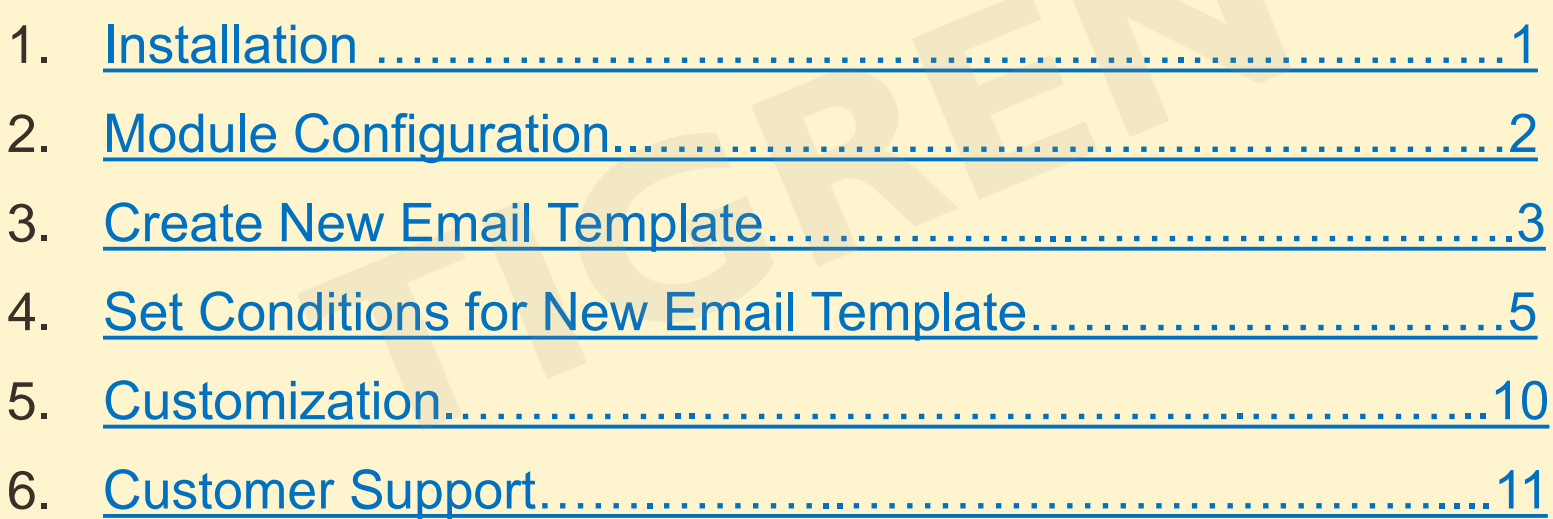

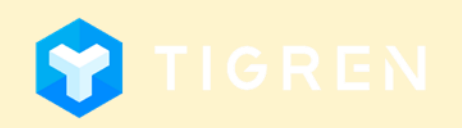

### 1. Installation Page 1

### Download Extension

• Download the extension on the website: *[https://www.tigren.com/product/magento-](https://www.tigren.com/product/magento-2-multiple-order-emails/)*

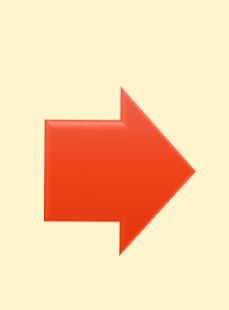

### Unpack Zip File

• After downloading, unpack the extension zip file

#### Run Following Commands

- php bin/magento module:enable Tigren\_Core
- php bin/magento module:enable Tigren\_Multipleorderemail
- php bin/magento setup:upgrade
- <span id="page-2-0"></span>• php bin/magento cache:flush

### Upload Files

• Upload all the files from the extension package to the root folder of your Magento installation

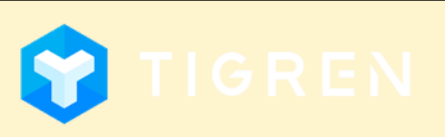

### 2. Module Configuration

Admin Panel => STORES => Configuration => TIGREN => Multiple Order Emails Or: Admin Panel => MULTIPLE ORDER EMAILS => Settings

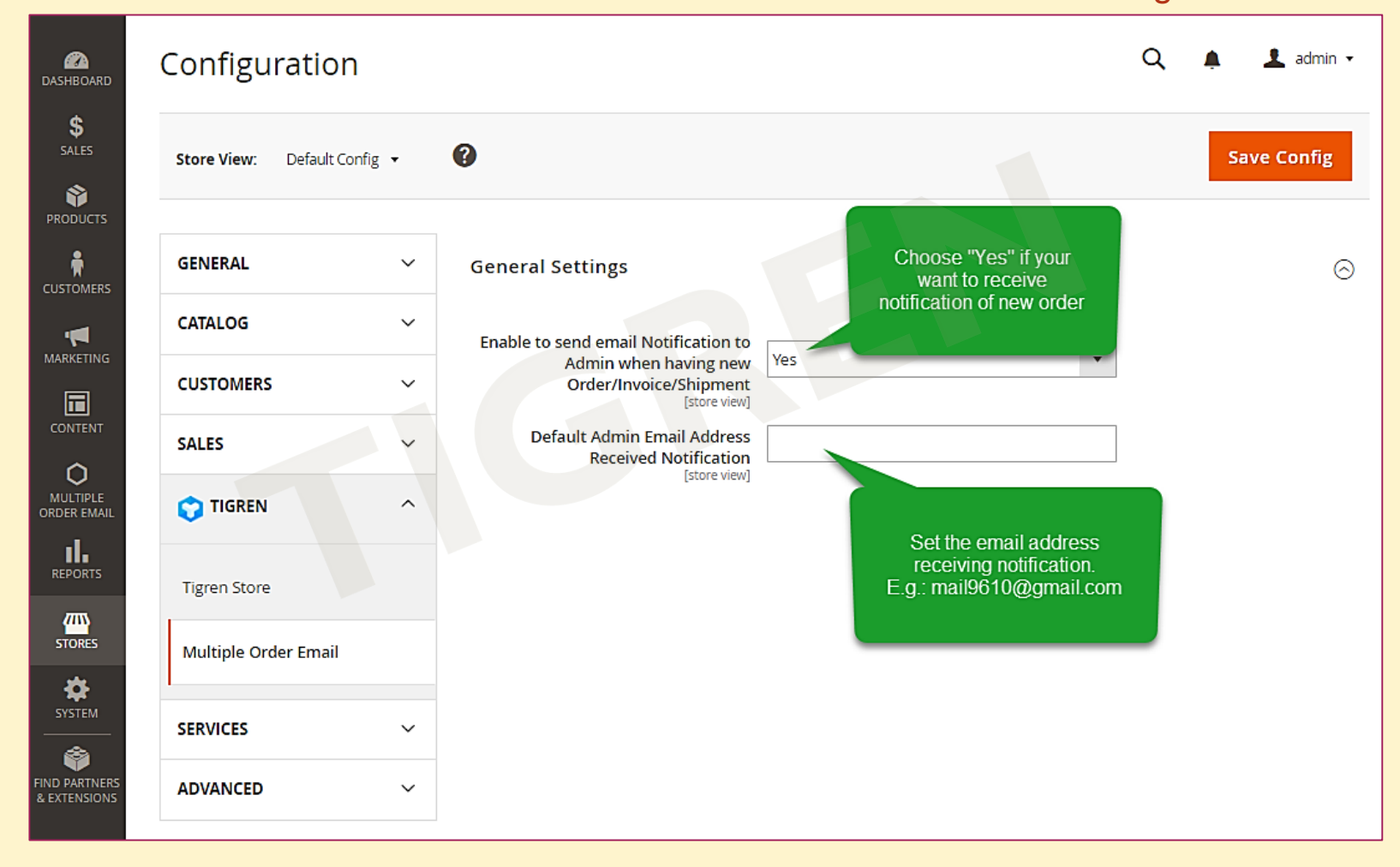

<span id="page-3-0"></span>**COPYRIGHT © 2017** 

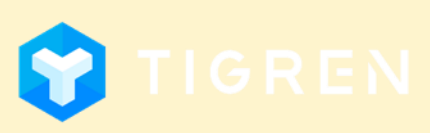

Page 2

## **3. Create New Email Template Page 3**

#### Admin Panel => MARKETING => Email Templates => Add New Template

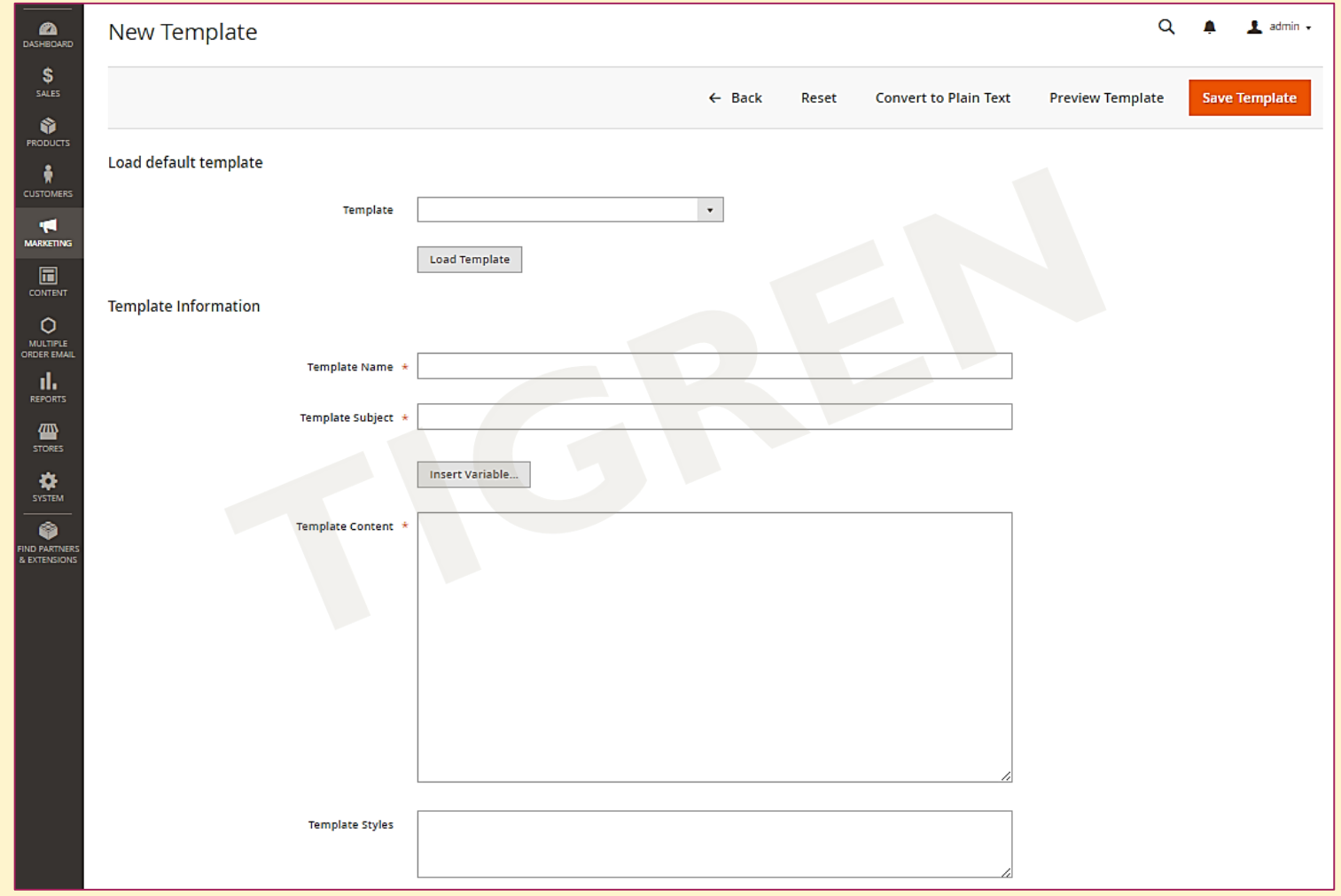

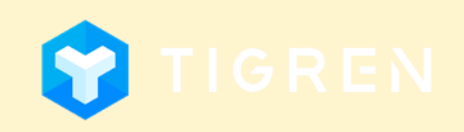

### 3. Create New Email Template

#### Admin Panel => MARKETING => Email Templates => Add New Template

<span id="page-5-0"></span>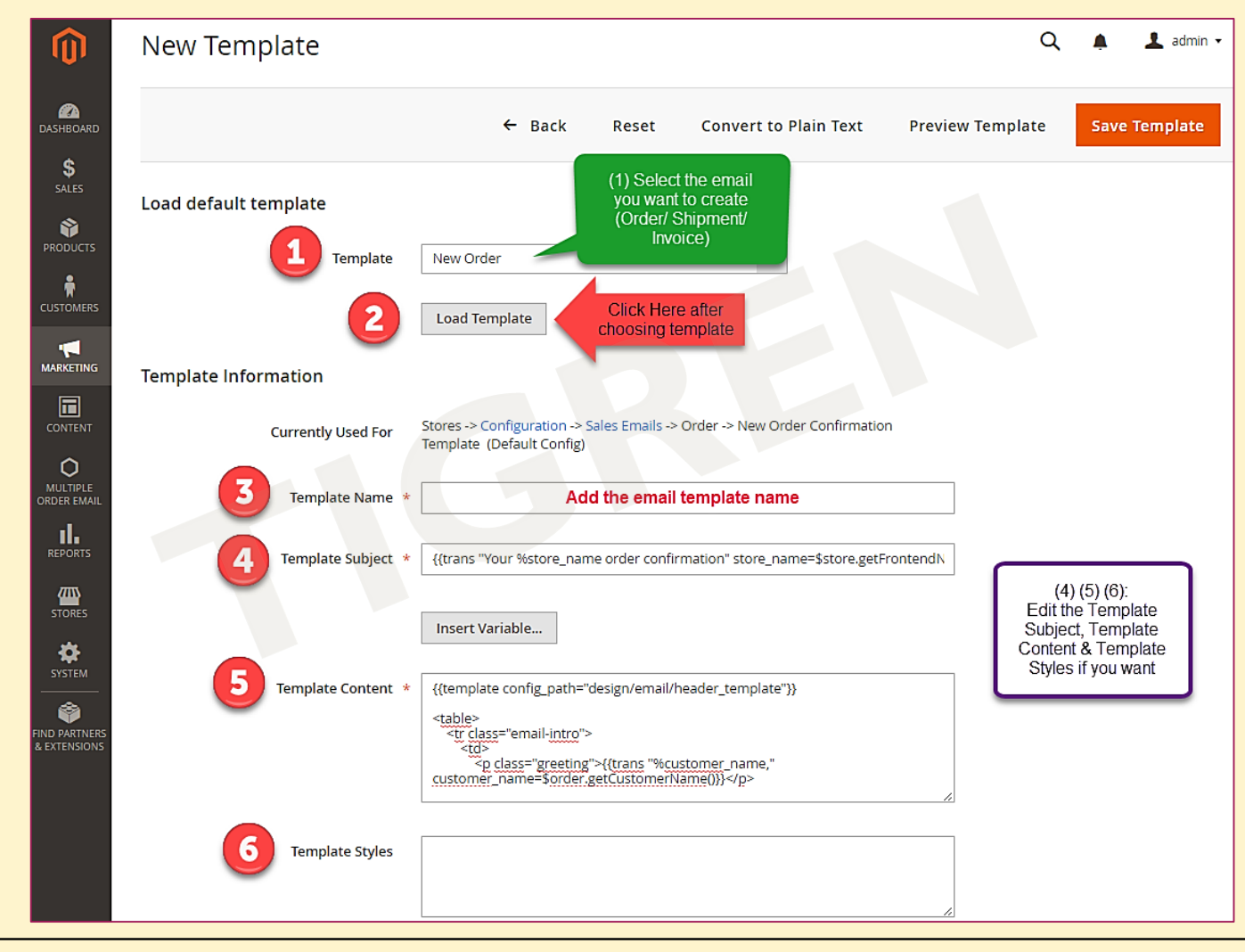

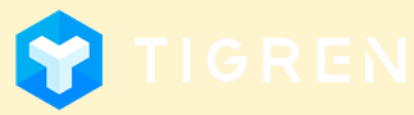

Page 4

## 4. Set Conditions For New Email Template

Admin Panel => Multiple Order Email => Multiple Order Email => Add New template

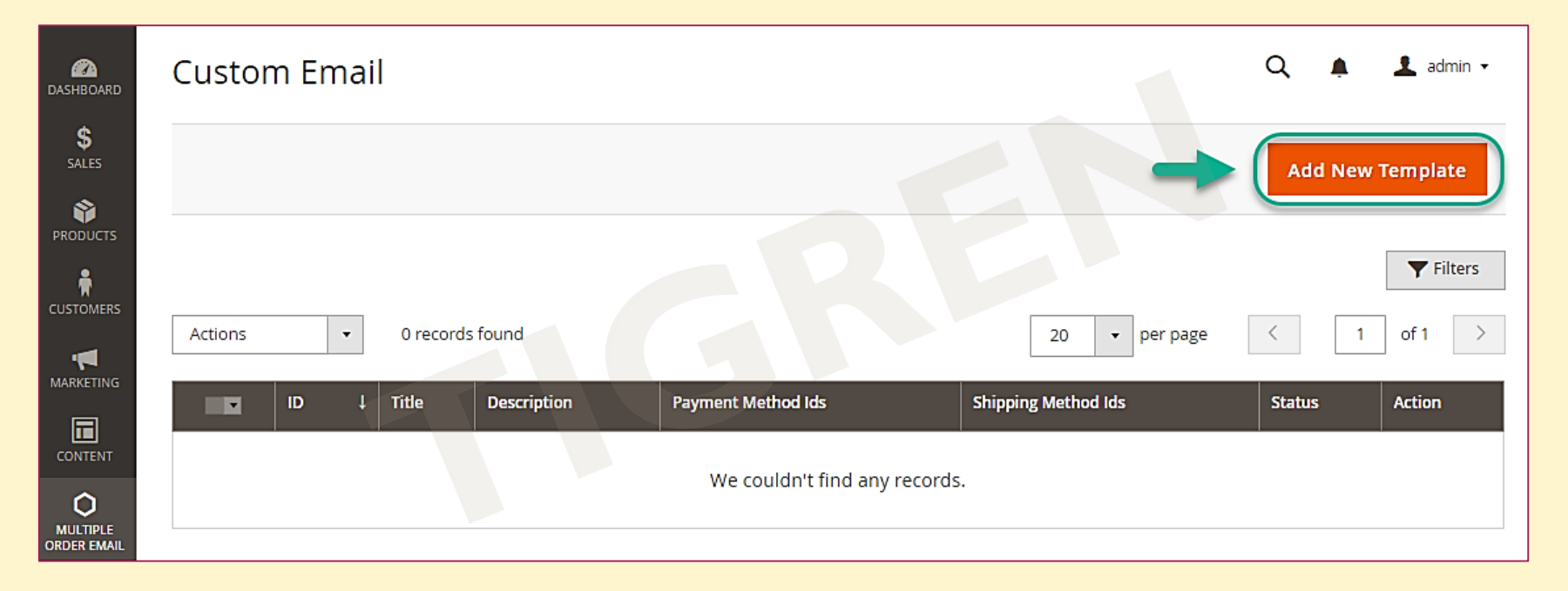

What you have to do here is to create a new email template based on the template we've just created plus conditions for using that template.

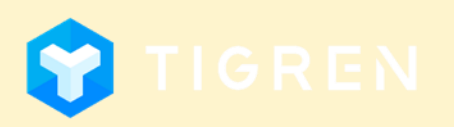

## 4. Set Conditions For New Email Template

Step 1: Add General Information

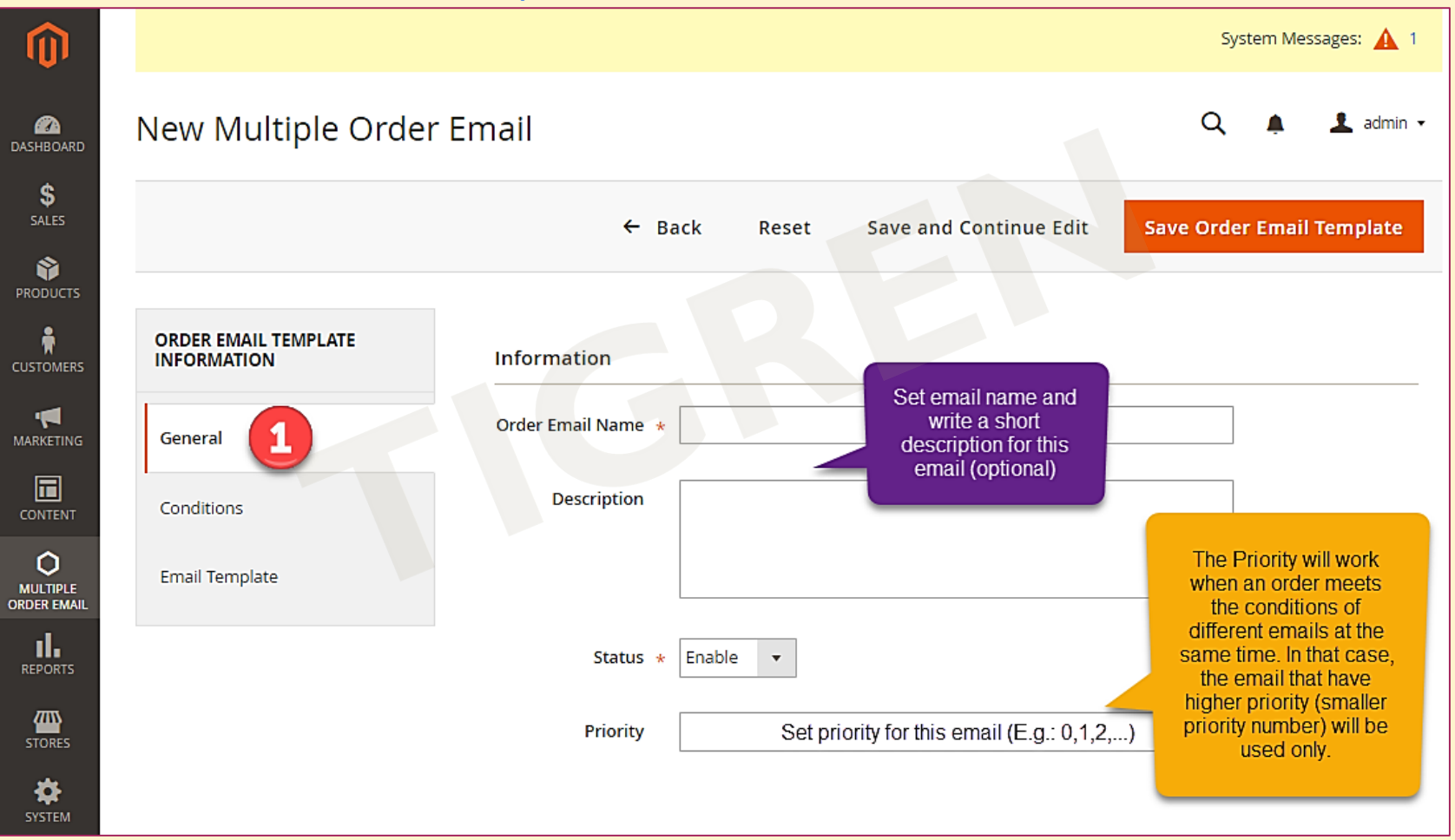

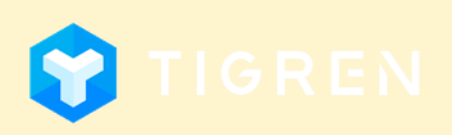

### 4. Set Conditions For New Email Template

#### Step 2: Set Conditions for using this email

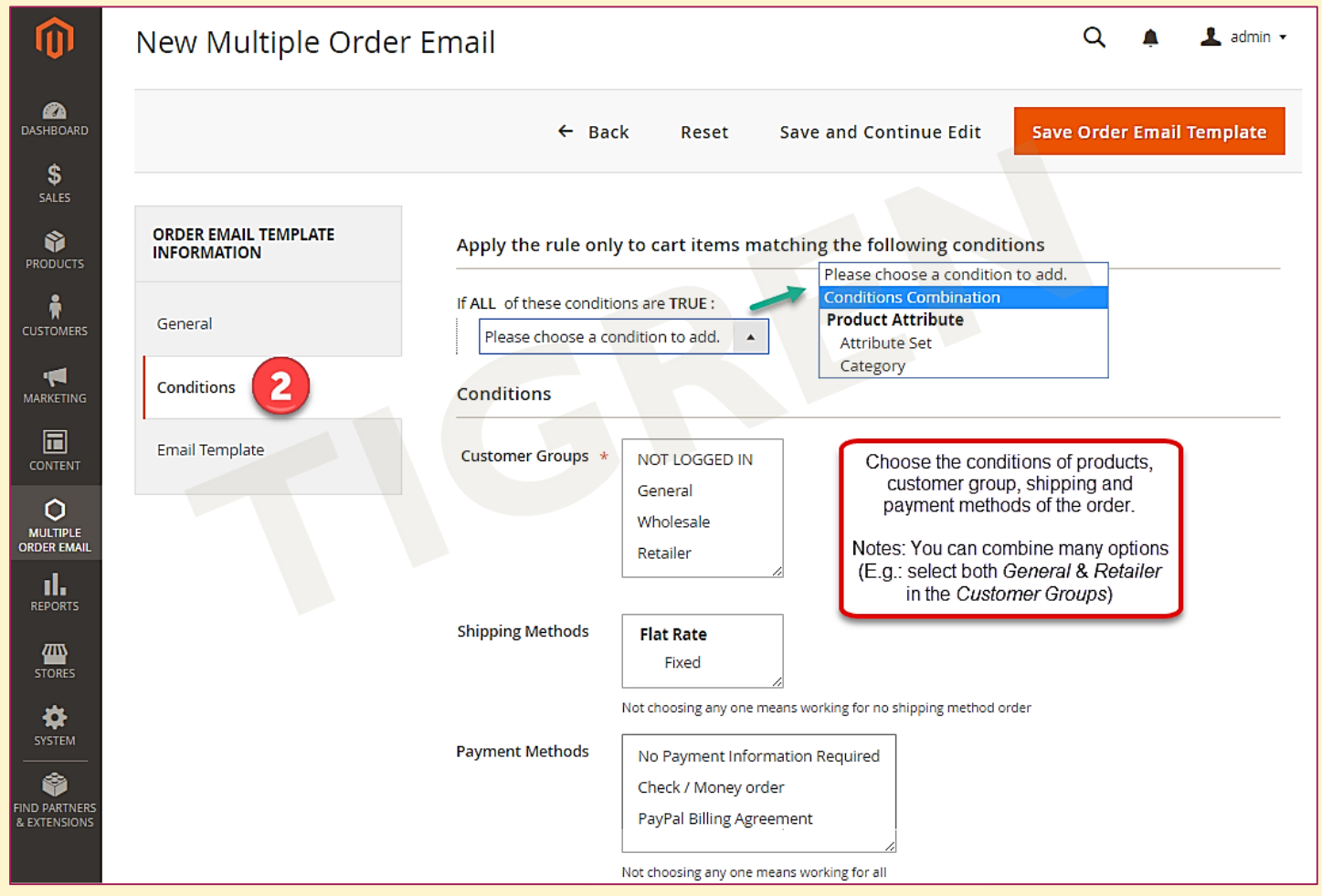

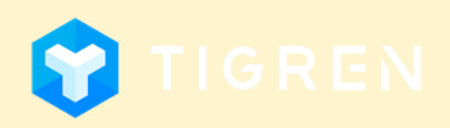

## 4. Set Conditions For New Email Template

#### Product Conditions *Examples:*

#### If ALL of these conditions are TRUE : New is  $\ldots \otimes$ Activity contains ... ⊗ Please choose a condition to add. Please choose a condition to add. Conditions Combination Co **Product Attribute** Activity **Attribute Set** Category Choose one Climate of these Collar categories Color **Eco Collection** Erin Recommends Material **New** Pattern Performance Fabric SKU Sale Size Sleeve Style General

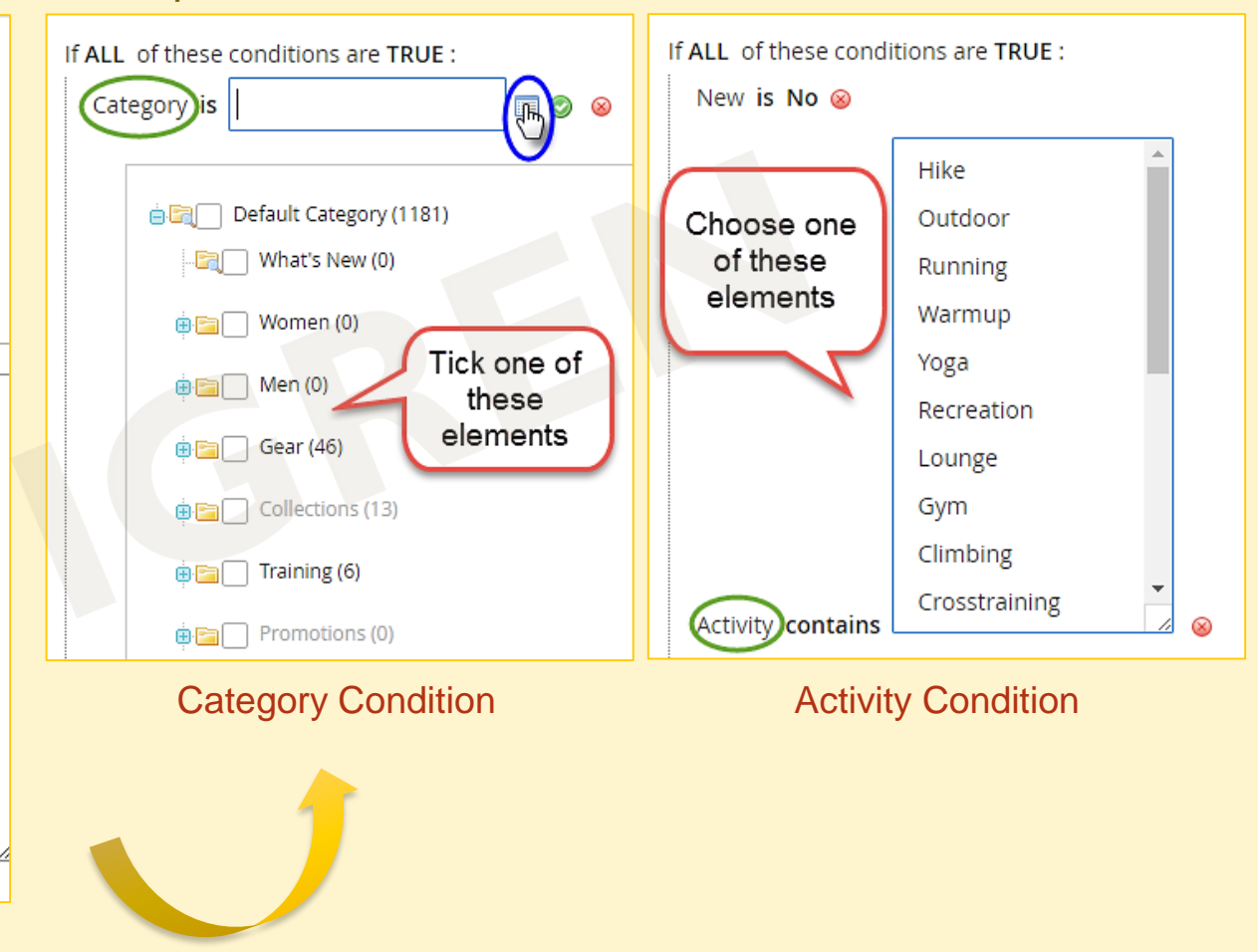

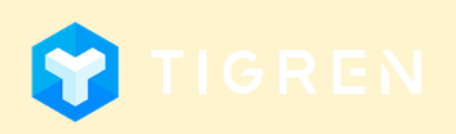

### 4. Set Conditions For New Email Template

Step 2: Set Conditions for using this email

<span id="page-10-0"></span>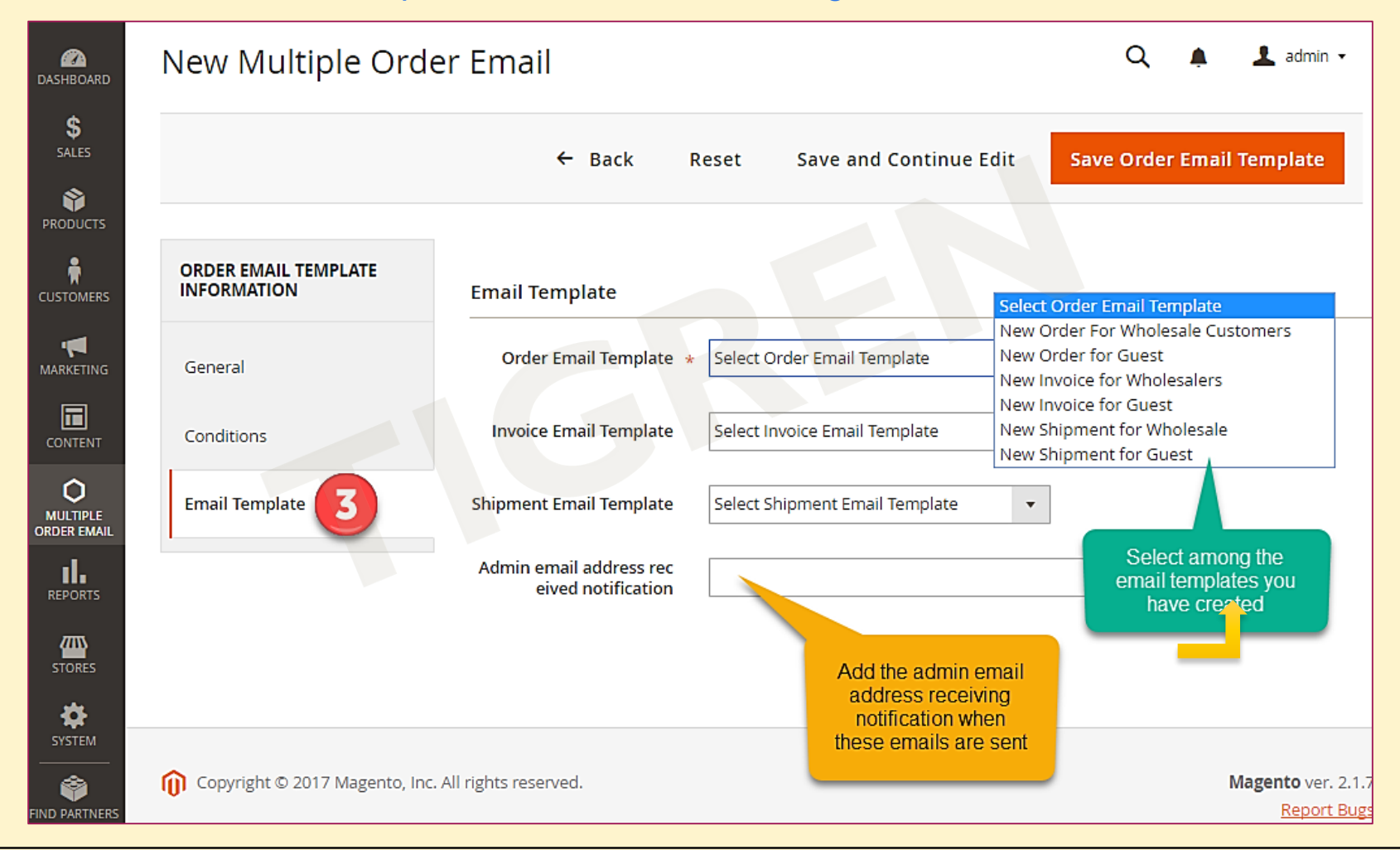

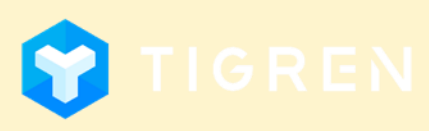

### 5. Customization

### **MULTIPLE ORDER EMAILS EXTENSION** for Magento 2 is 100% open

source and provided under **General Public License** (*http://www.gnu.org/licenses/gpl.html*).

<span id="page-11-0"></span>You are allowed to customize the module to meet your requirements.

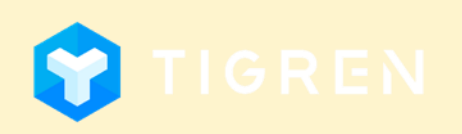

Page 10

### 6. Customer Support

If you have any problems during Installation, do not hesitate to express with us.

Our support team are always available to support you and will definitely make you satisfied.

Please submit a ticket to show your issues at: *[http://www.tigren.com/contact](http://www.tigren.com/contact/)*/

or send your request to: *[info@tigren.com](mailto:support@tigren.com)*

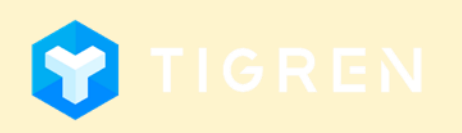